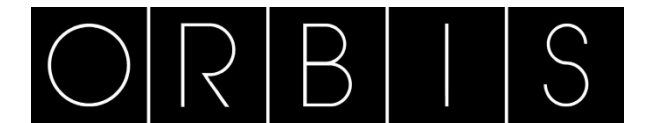

# **APLICACIÓN CONTAX D BUS**

Está aplicación está pensada tanto para la configuración de los contadores CONTAX D BUS: fecha, tarifas, periodo curva de carga, como para la lectura de todas las magnitudes disponibles en el contador: valores instantáneos, cierres y curvas de carga.

# **INSTALACIÓN**

Descomprimir el archivo .zip descargable desde la web de ORBIS

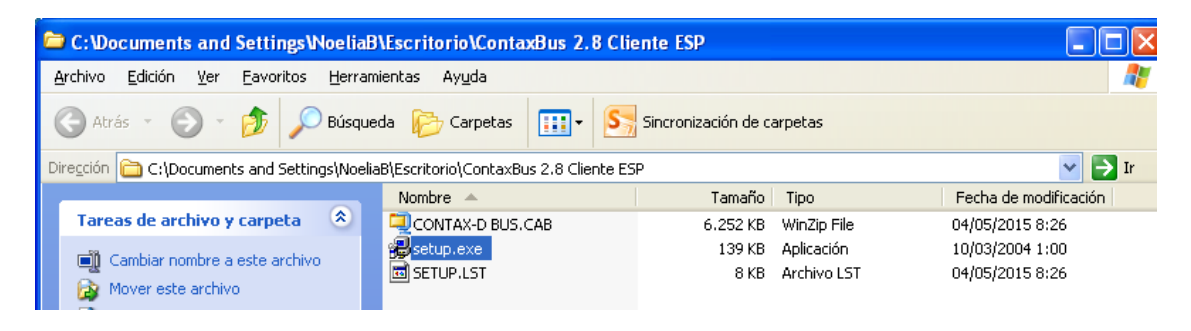

Seguir las instrucciones del programa

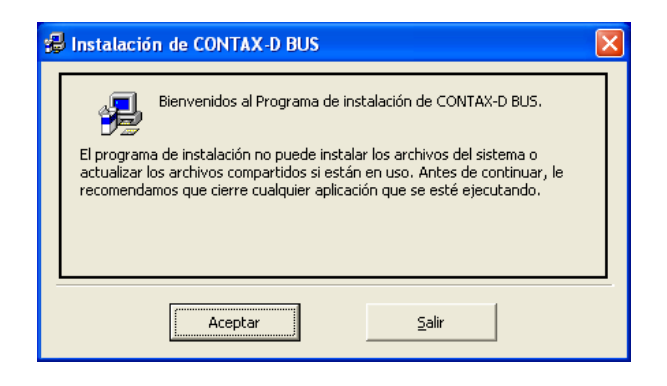

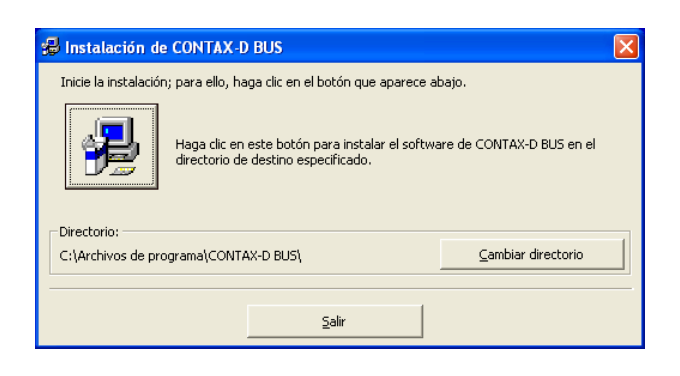

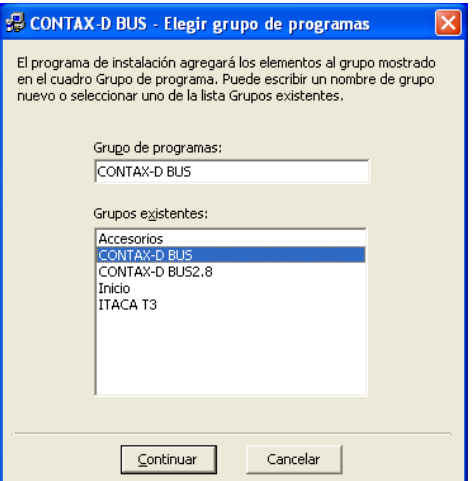

En caso de aparecer algún mensaje de este tipo. Pulsar Si.

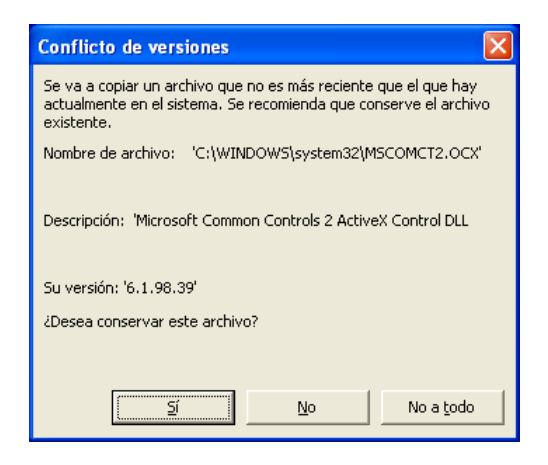

Al terminar aparecerá un mensaje:

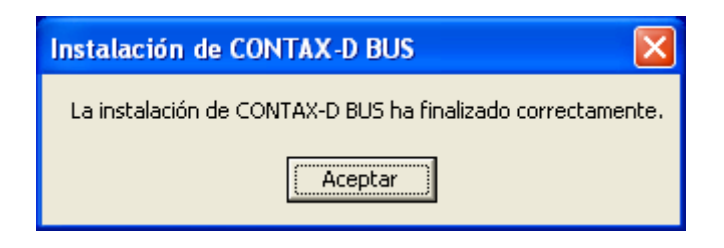

# **ARRANCAR EL PROGRAMA**

Una vez instalada la aplicación, la arrancaremos desde el icono del escritorio:

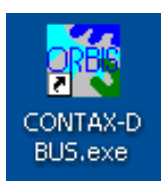

Aparecerá una pantalla donde podemos seleccionar el idioma

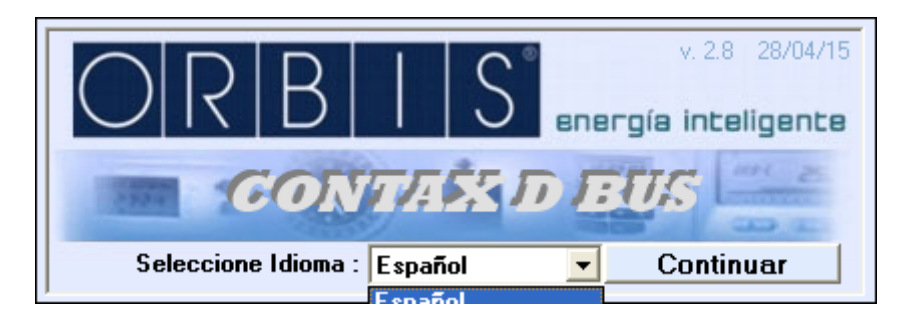

*En las distintas pantallas del programa pasando por encima de los botones o ventanas aparecen mensajes de ayuda.*

## **PANTALLA PRINCIPAL**

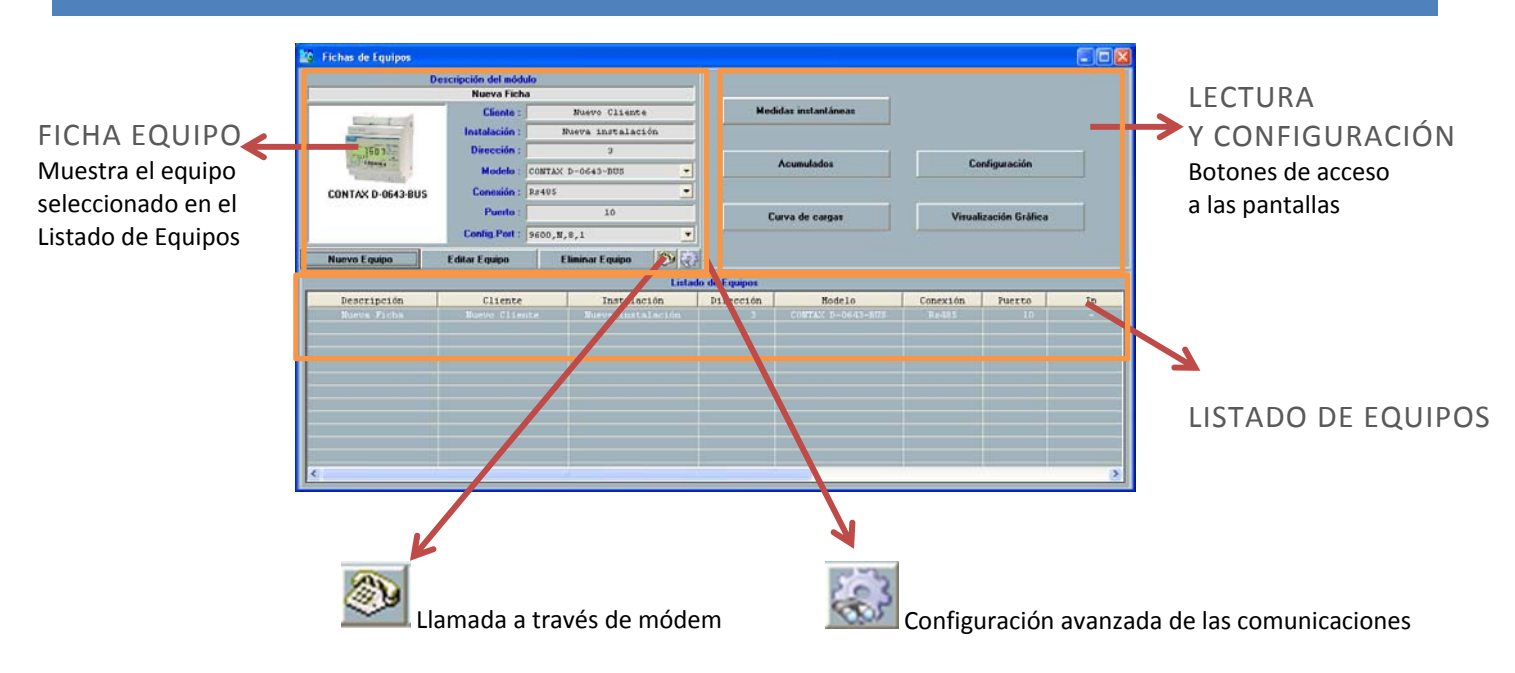

# **FICHAS DE EQUIPOS**

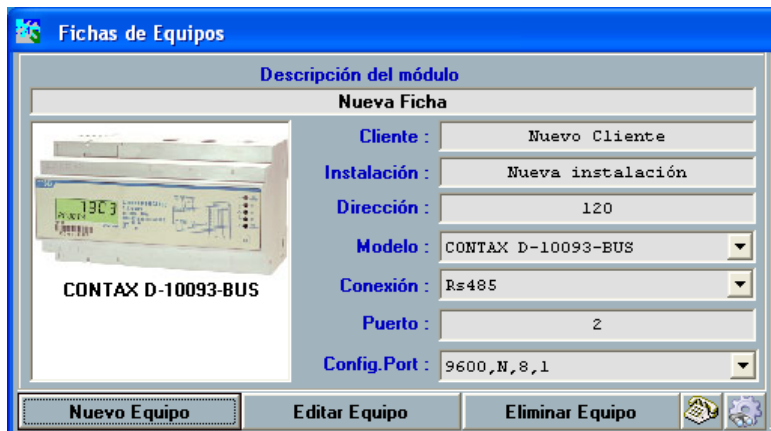

*NUEVO EQUIPO* Dar de alta un equipo en la base de datos del programa.

Es necesario rellenar los datos que solicita el formulario

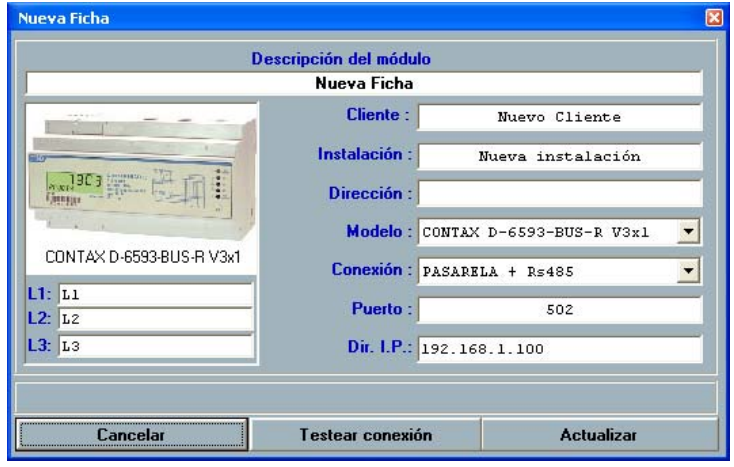

*Descripción del módulo* Nombre para identificar al contador

*Cliente* Nombre para identificar al cliente del contador

*Instalación* Nombre para identificar la instalación donde está ubicado el contador

*Dirección* Dirección Modbus del contador (3 últimos números del nº de serie en el frontal)

*Modelo* Modelo del contador, seleccionar del desplegable

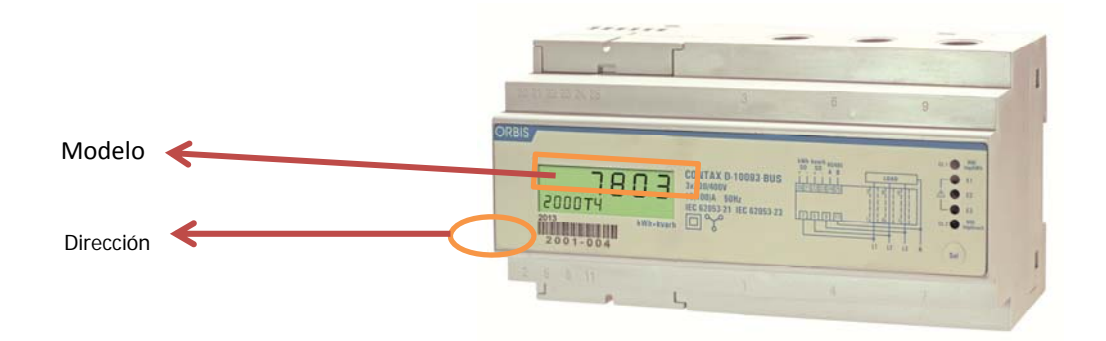

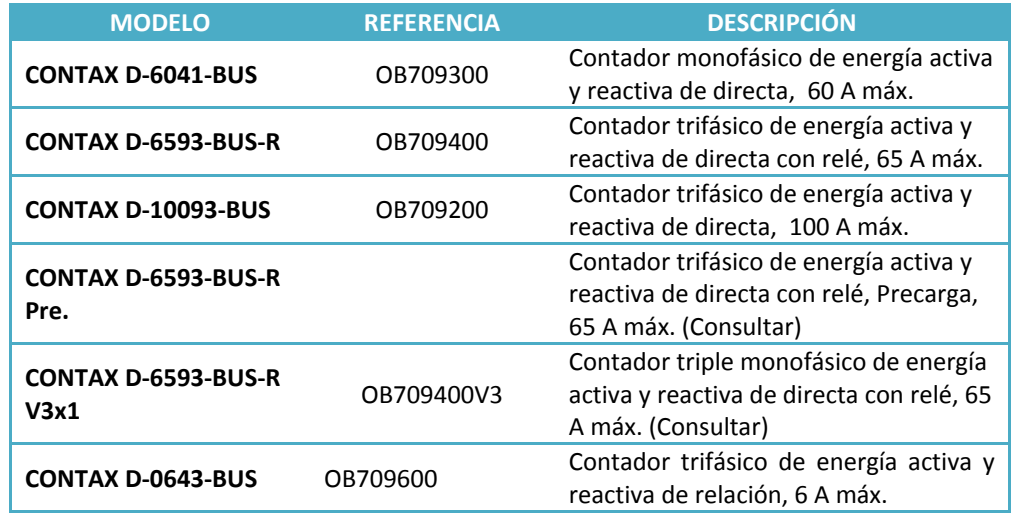

*Conexión* Opciones de comunicación con los contadores, seleccionar del desplegable

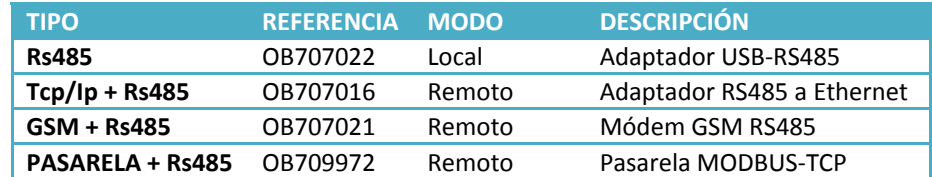

## *RS485*

- o Puerto: Puerto COM del PC donde está conectado el adaptador
- o Config. Port: configuración de los equipos (por defecto: 9600, N,8,1)
- *TCP/IP + RS485*
	- o Puerto: Listener Port configurado en la Pasarela (por defecto: 6000)
	- o Dir. I.P: dirección IP de la pasarela dentro de la red donde se va a instalar (por defecto: 192.168.2.1)
- *GSM + RS485*
	- o Puerto: Puerto COM del PC donde está conectado el módem
	- o Teléfono: Número de teléfono del módem conectado al contador
	- o Config. Port: configuración de la comunicación entre los módem (por defecto: 9600, N,8,1)
- *PASARELA + RS485*
	- o Puerto: Listener Port configurado en la Pasarela (por defecto: 502)
	- o Dir. I.P: dirección IP de la pasarela dentro de la red donde se va a instalar (por defecto: 192.168.1.100)

Una vez completada la ficha, pulsar el botón **TESTEAR CONEXIÓN** para comprobar que la aplicación es capaz de conectarse con el equipo. En caso afirmativo pulsar **ACTUALIZAR** para dar por finalizado el alta del equipo.

En caso contrario revisar la configuración introducida y las conexiones entre el PC y el equipo.

Una vez creada la ficha del equipo, aparece en el LISTADO DE EQUIPOS, y seleccionándolo podemos pasar a su lectura o configuración si deseamos cambiar algo.

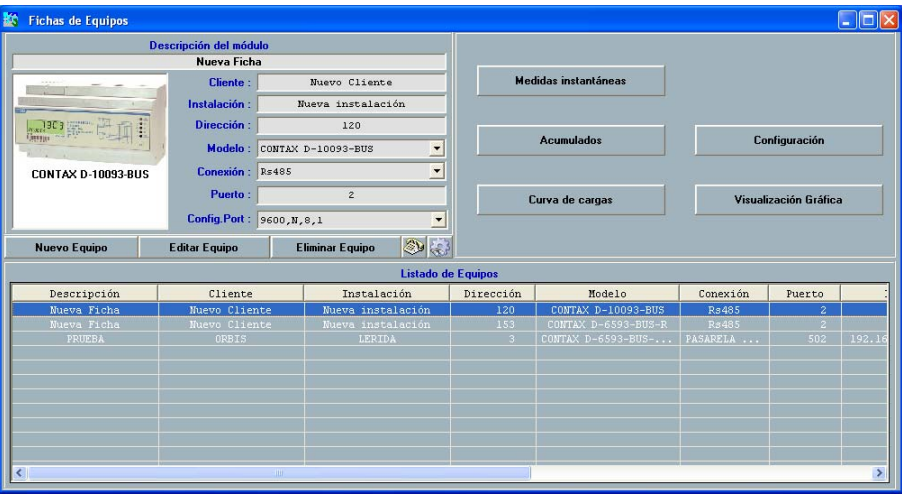

*EDITAR EQUIPO* Volver a la ficha editable del equipo seleccionado en caso de querer hacer algún cambio.

*ELIMINAR EQUIPO* Elimina el equipo del listado. **Borra todos los datos leídos del equipo**.

# **MEDIDAS INSTANTÁNEAS**

Aparece una pantalla con todas las magnitudes instantáneas que facilita el contador

*Mientras está abierta la ventana se están solicitando datos*

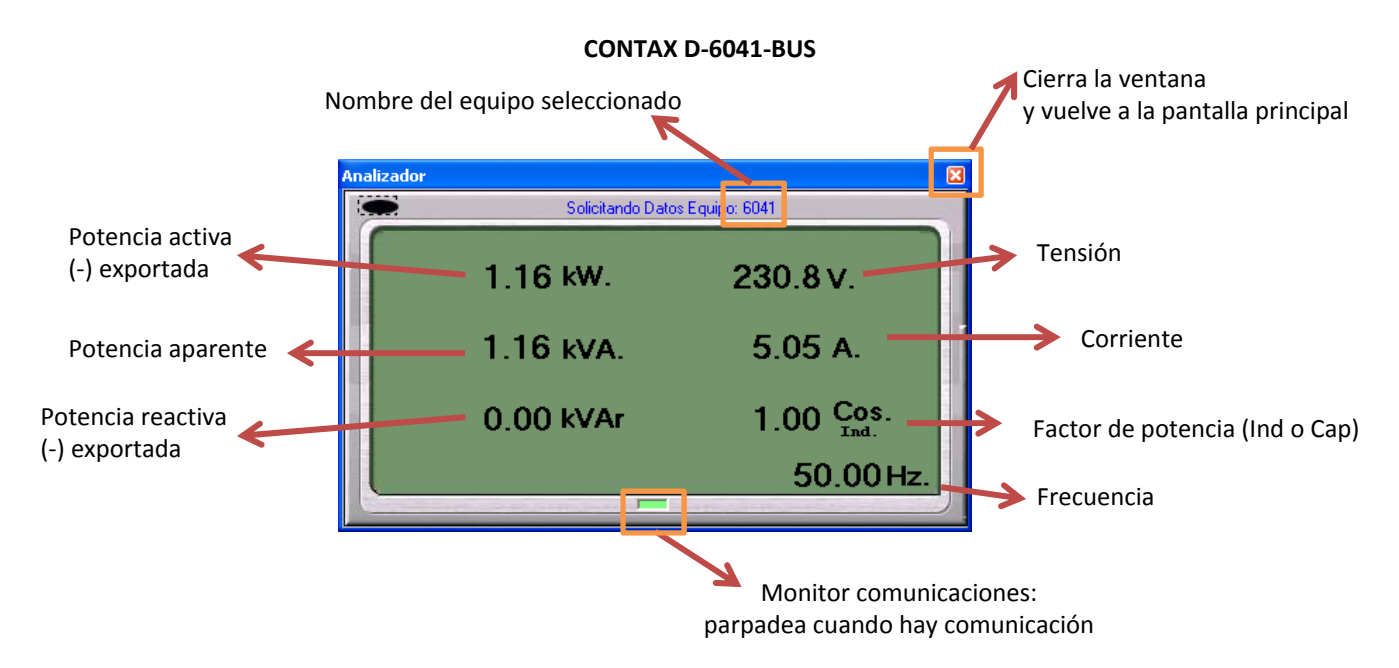

#### **CONTAX D‐xxx3‐BUS**

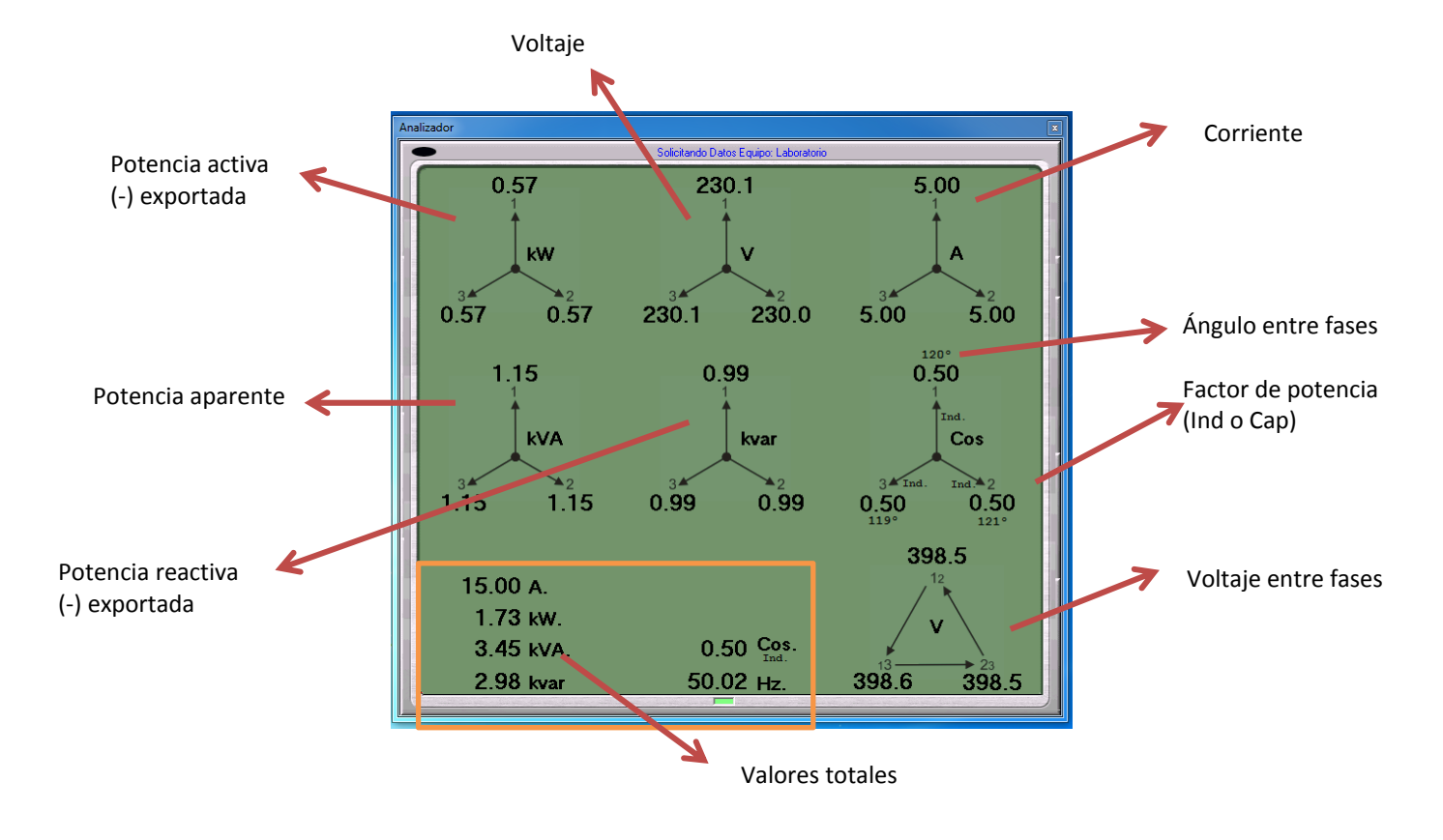

Muestra las magnitudes medidas en cada una de las fases o circuitos *(CONTAX D 6593 R V3x1)*

## **ACUMULADOS**

Se muestran la energía acumulada ACTUAL hasta el momento de la lectura (en valor absoluto), los cierres mensuales de los últimos 12 meses del equipo (en valor absoluto), totales (sin tener en cuenta la tarifa aplicada) y desglosados en las 4 tarifas admisibles por el contador.

Las magnitudes disponibles son

- **Activa Total (kWh)** = Activa Importación (kWh) + Activa Exportación (kWh), en caso de haber energía en un solo sentido, es el mismo valor que la energía Importada o Exportada
- **Activa Importación (kWh)**
- **Activa Exportación (kWh)**
- **Reactiva Total (kvarh**) = Activa Importación (kWh) + Activa Exportación (kWh), en caso de haber energía en un solo sentido, es el mismo valor que la energía Importada o Exportada
- **Reactiva Importación (kvarh)**
- **Reactiva Exportación (kvarh)**

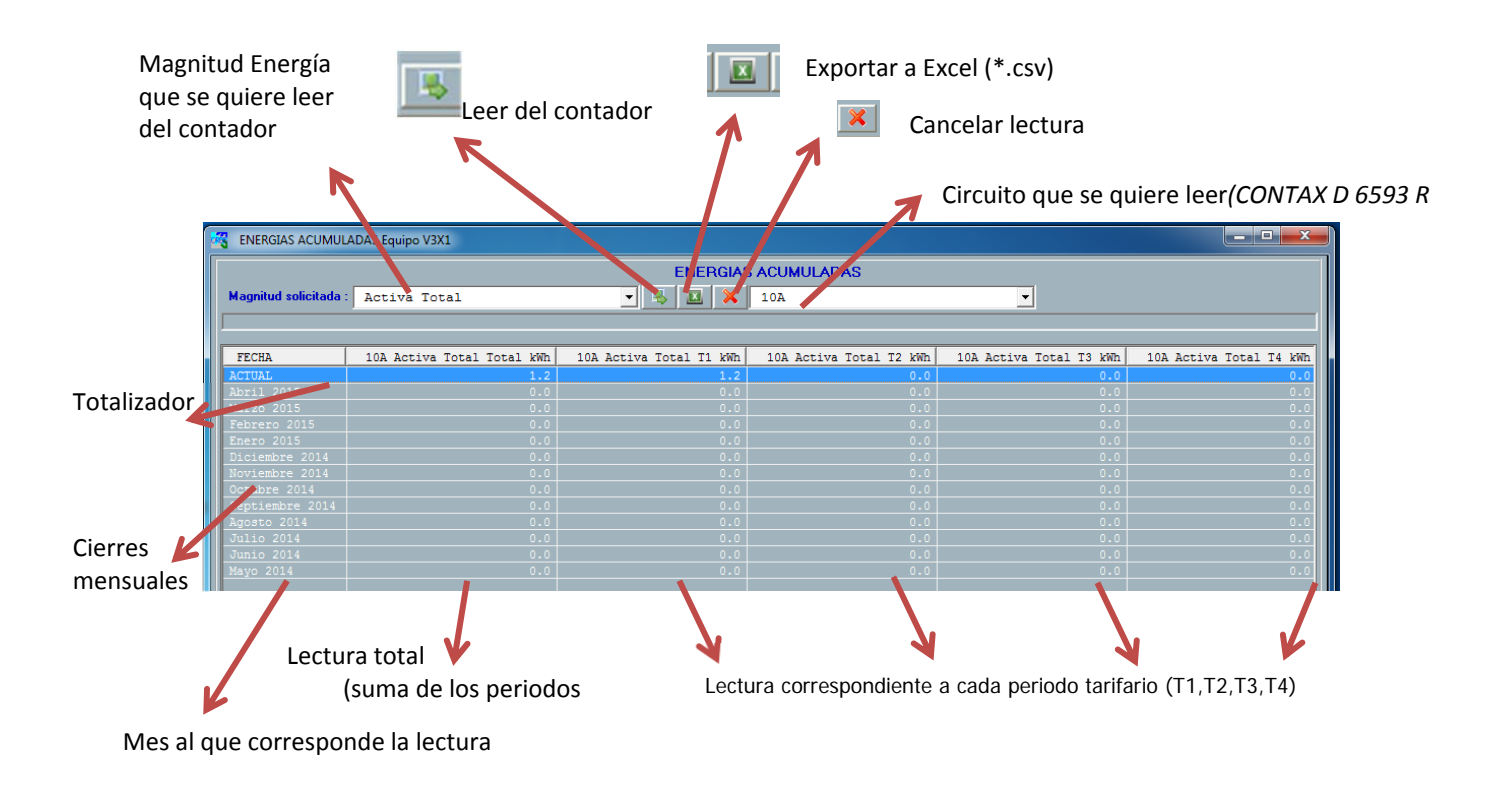

# **CURVA DE CARGAS**

Se recupera del equipo la curva de carga correspondiente a la magnitud de energía elegida entre las fechas seleccionadas

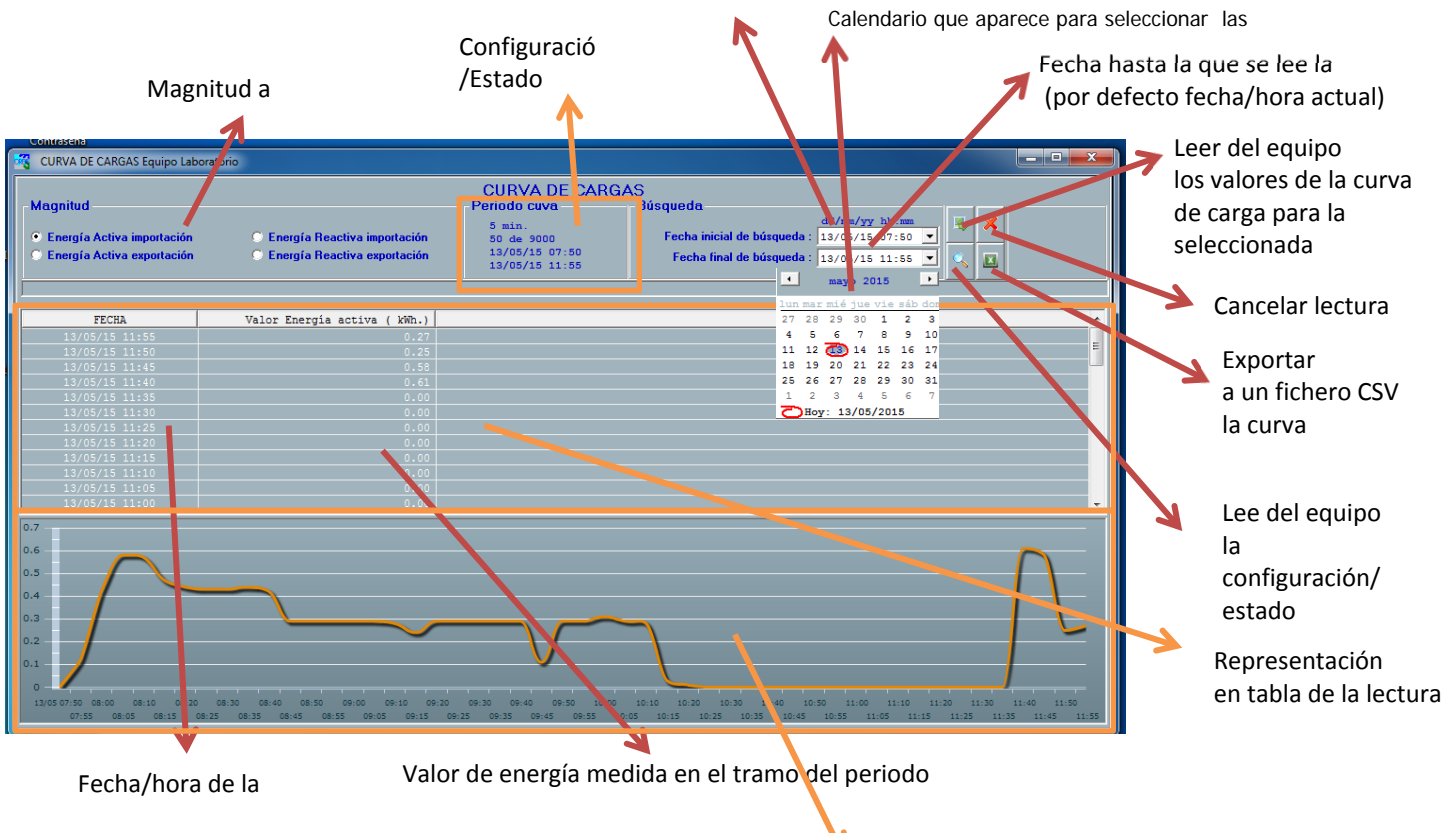

Fecha desde la que se lee la

Representación gráfica de la

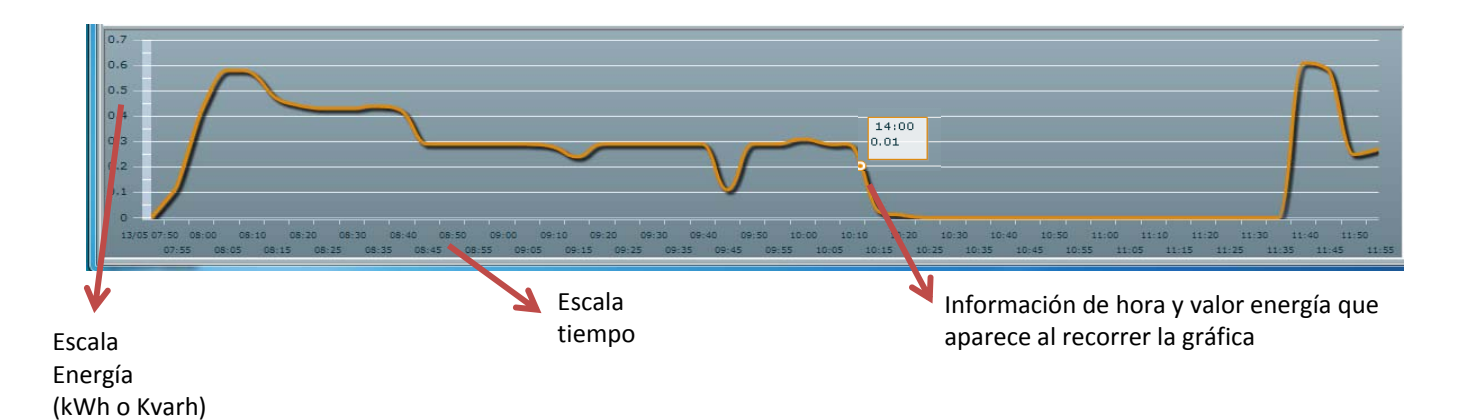

Para el modelo **CONTAX D 6593 R V3x1**, el único valor de curva de carga es Energía Activa Importada (kWh)

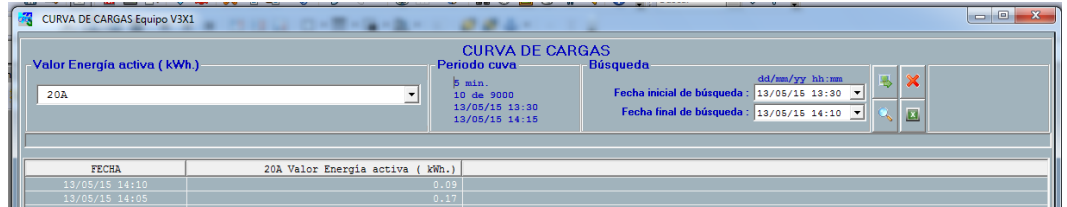

# **CONFIGURACIÓN**

Desde esta pantalla accedemos a todos los valores configurables del equipo y los eventos/máximas del equipo

Al entrar lee los valores actuales del contador y nos los muestra en pantalla

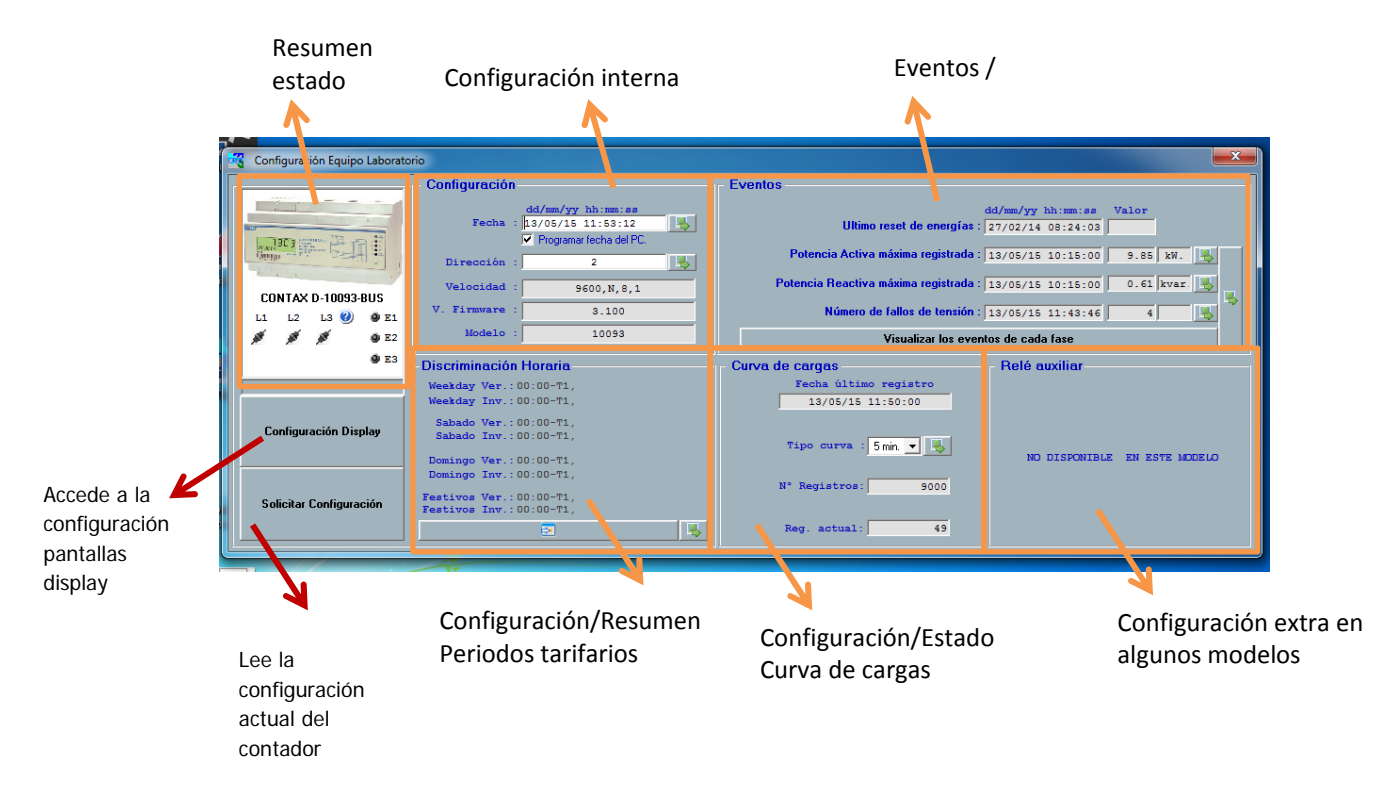

#### *RESUMEN ESTADO*

Muestra una imagen de lo que veríamos viendo el contador físicamente

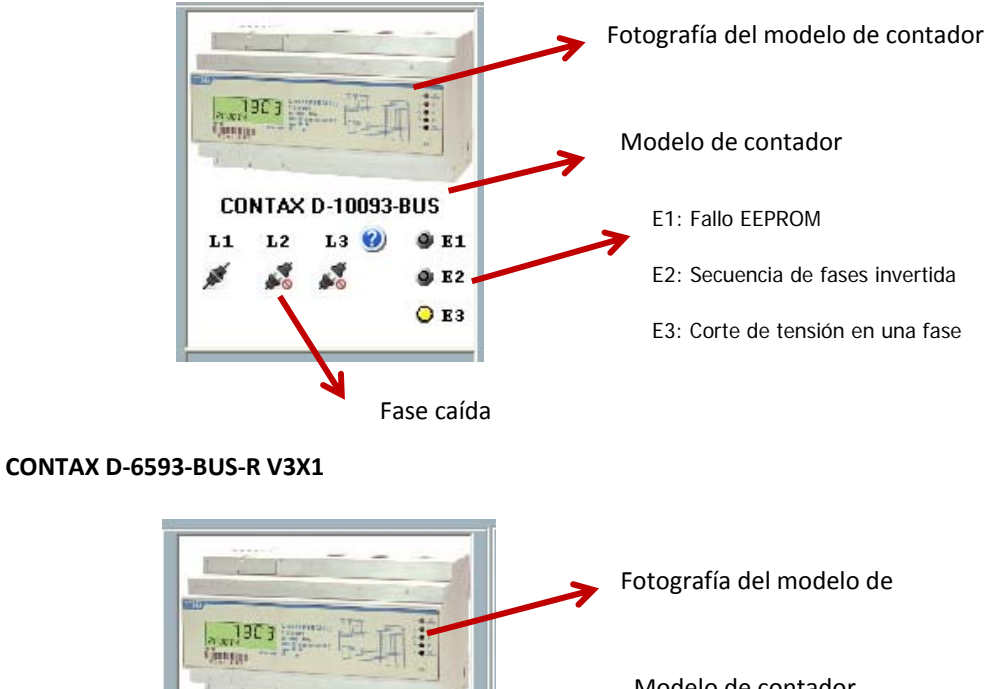

Modelo de contador CONTAX D-6593-BUS-R V3x1 E1: Relé circuito 1 cerrado  $L1$  $L<sub>2</sub>$  $L3$ <sup><sup> $\odot$ </sup></sup>  $OE1$  $QE2$ E2: Relé circuito 2 cerrado  $O$  E<sub>3</sub> E3: Relé circuito 3 cerrado

#### *CONFIGURACIÓN INTERNA*

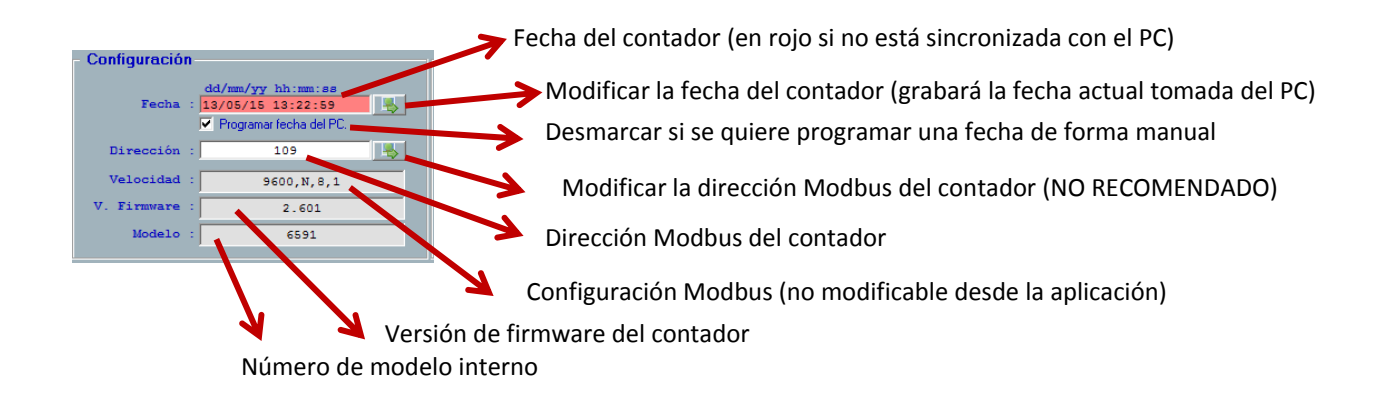

#### *CONFIGURACIÓN PERIODOS TARIFARIOS*

Permite configurar en el contador los tramos horarios a los que se asigna cada tarifa (T1, T2, T3, T4). Se pueden seleccionar hasta 6 periodos distintos.

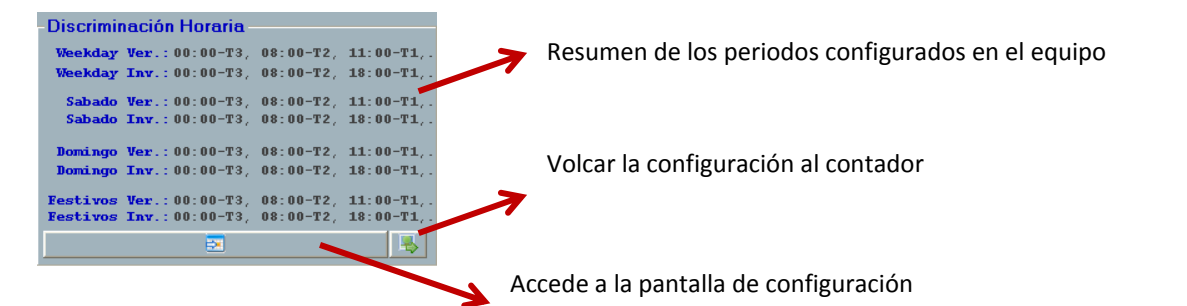

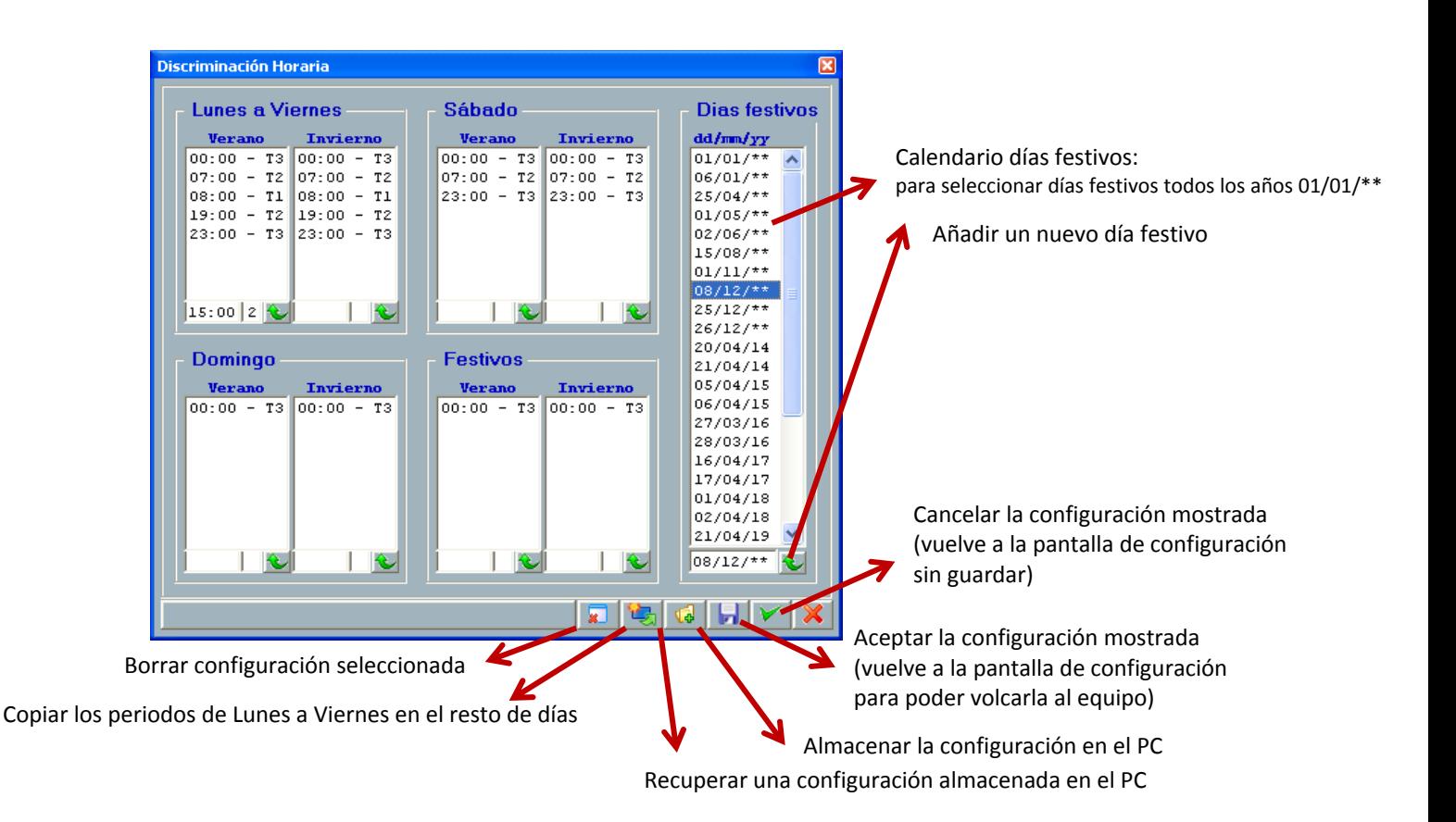

## **Para añadir un nuevo periodo:**

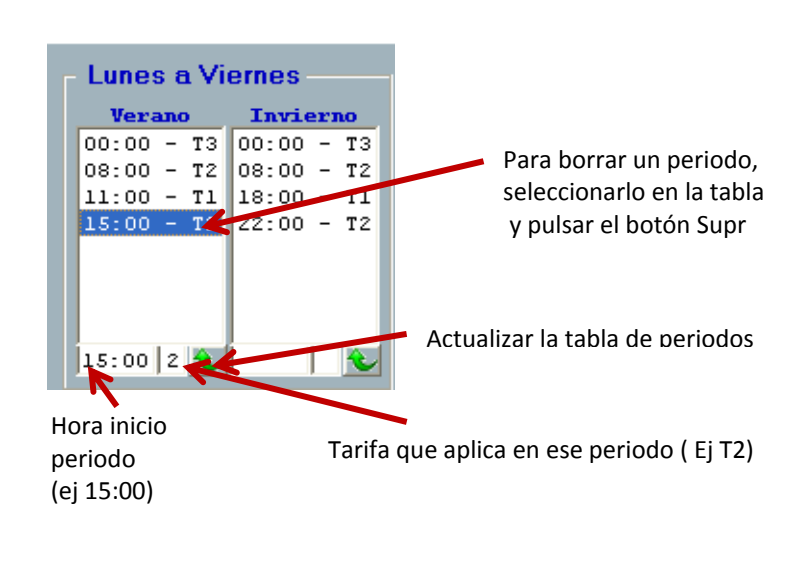

*Es necesario rellenar toda la tabla para poder volcar la configuración a un equipo*

#### *CONFIGURACIÓN CURVA DE CARGAS*

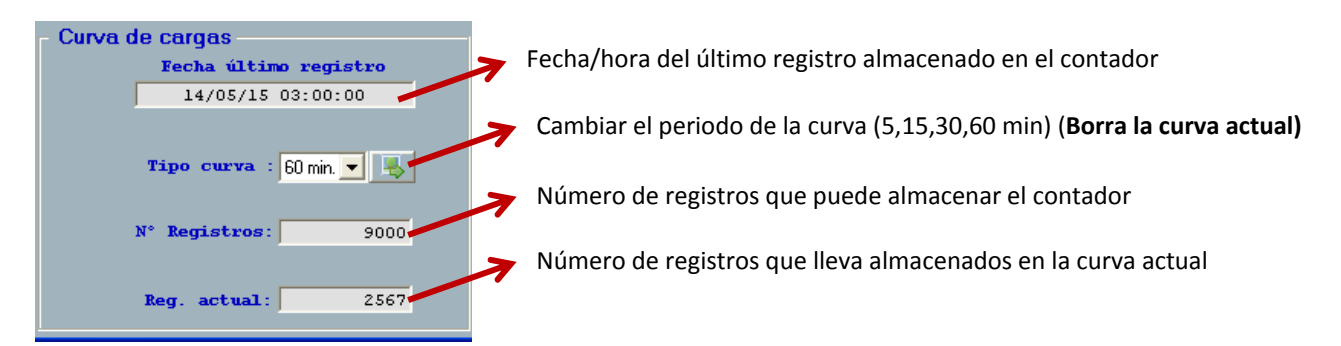

#### *CONFIGURACIÓN CONSTANTE DE RELACIÓN ( CONTAX D‐0643‐BUS)*

En los modelos de relación se configura la constante de relación de los transformadores de la instalación ( ej: 100/5: 20)

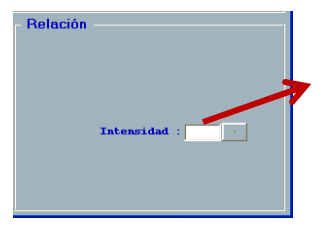

Constante de relación de los transformadores de intensidad (Ej: 20 (100/5)

#### *CONFIGURACIÓN RELÉ AUXILIAR (CONTAX D‐6593‐BUS‐R)*

El modelo *CONTAX D‐6593‐BUS‐R* dispone de un relé que en el caso que la corriente de alguna de las fases sea mayor a la corriente máxima configurada más de 1 minuto, el relé (3 fases) abrirá.

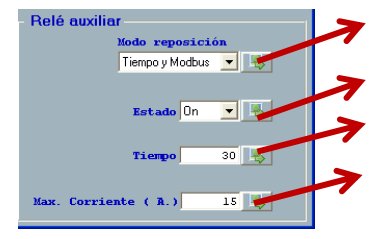

Modo cierre relé en caso de abrirse por sobrecorriente

Estado Relé : ON: cerrado (circula corriente) / OFF: abierto ( NO circula corriente)

Tiempo (segundos) rearme relé en modo reposición por tiempo

Valor sobrecorriente ( Amperios)

**Modo reposición:** selección del modo de cierre del relé cuando se ha abierto por sobrecorriente

- o Tiempo y Modbus: El relé se vuelve a cerrar pasado el tiempo configurado o por orden desde la aplicación
- o Teclado y Modbus: El relé se vuelve a cerrar con una pulsación larga ( 5 s) en el botón del contador o por orden desde la aplicación
- o Modbus: El relé se vuelve a cerrar únicamente por una orden desde la aplicación

**Estado:** orden de apertura o cierre del relé. Si el relé se abre desde la aplicación, sólo se cierra desde la misma

**Tiempo: (en segundos), (de 1 s a 65535 s, 18 h aprox)** tiempo que espera el relé para cerrarse si se ha abierto por sobrecorriente y está seleccionada está opción en el modo reposición

**Max. Corriente ( A.)(de 1 A a 65 A)** Valor de sobrecorriente. Si en alguna de las fases está circulando durante más de 1 minuto un valor mayor a este se abre el relé para las 3 fases.

## *CONFIGURACIÓN RELÉS AUXILIARES (CONTAX D‐6593‐BUS‐R V3X1)*

El modelo *CONTAX D‐6593‐BUS‐R V3X1* dispone de tres relés independientes (uno por circuito) controlables a través de la aplicación.

## Estos relés también funcionan como relés de sobrecorriente

L1 : Tiempo y Modbus 「馬 12 : Teclado y Modbus V B Off  $1.3 \cdot \sqrt{\text{Modbus}}$  $\blacksquare$   $\blacksquare$   $\blacksquare$   $\blacksquare$   $\blacksquare$   $\blacksquare$ **Tiomo** 15. Max. Corriente (A.)

Modo cierre relé para cada circuito en caso de abrirse por sobrecorriente

Estado Relés: ON: cerrado (circula corriente) / OFF: abierto (NO circula corriente)

Tiempo (segundos) rearme relé en modo reposición por tiempo

Valor sobrecorriente (Amperios)

**Modo reposición:** selección del modo de cierre de los relés cuando se ha abierto por sobrecorriente

- o Tiempo y Modbus: El relé se vuelve a cerrar pasado el tiempo configurado o por orden desde la aplicación
- Teclado y Modbus: Los relés se vuelven a cerrar con una pulsación larga (5 s) en el botón del contador o por orden desde la aplicación
- o Modbus: El relé se vuelve a cerrar únicamente por una orden desde la aplicación

**Estado:** orden de apertura o cierre de los relés. Si el relé se abre desde la aplicación, sólo se cierra desde la misma.

**Tiempo: (en segundos), (de 1 s a 65535 s, 18 h aprox)** tiempo que espera el relé para cerrarse si se ha abierto por sobrecorriente y está seleccionada está opción en el modo reposición

**Max. Corriente ( A.)(de 1 A a 65 A)** Valor de sobrecorriente. Si en alguno de los circuitos está circulando durante más de 1 minuto un valor mayor a este se abre el relé de ese circuito.

#### *CONFIGURACIÓN DISPLAY*

Desde esta pantalla se seleccionan las magnitudes visualizadas en el contador.

Las magnitudes que se pueden visualizar varían entre los distintos modelos de contador

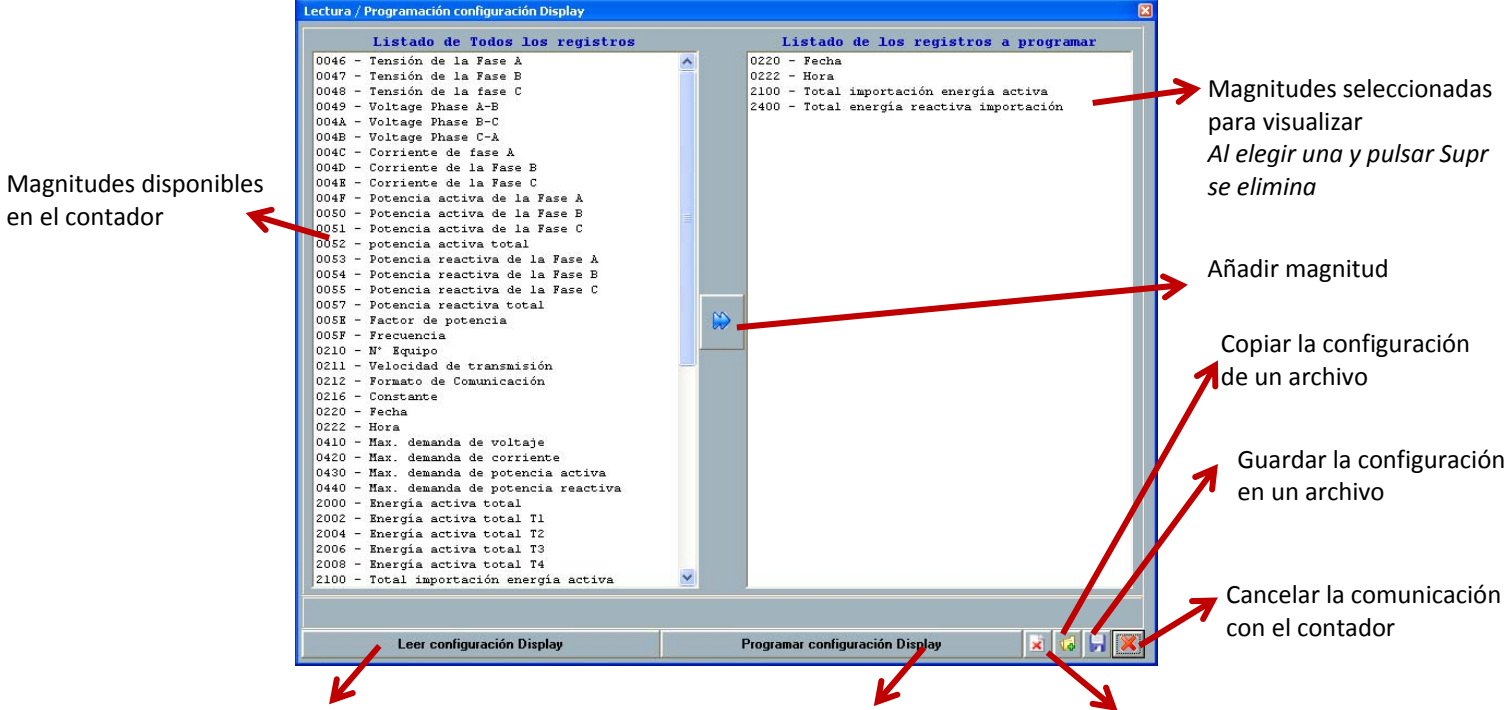

Leer configuración actual del contador Enviar la configuración al contador Borrar todas las magnitudes seleccionadas

#### *EVENTOS*

En esta pantalla se visualizan los eventos (máximas y cortes de tensión) que ha registrado el contador

Las máximas son calculadas en un intervalo de 15 minutos.

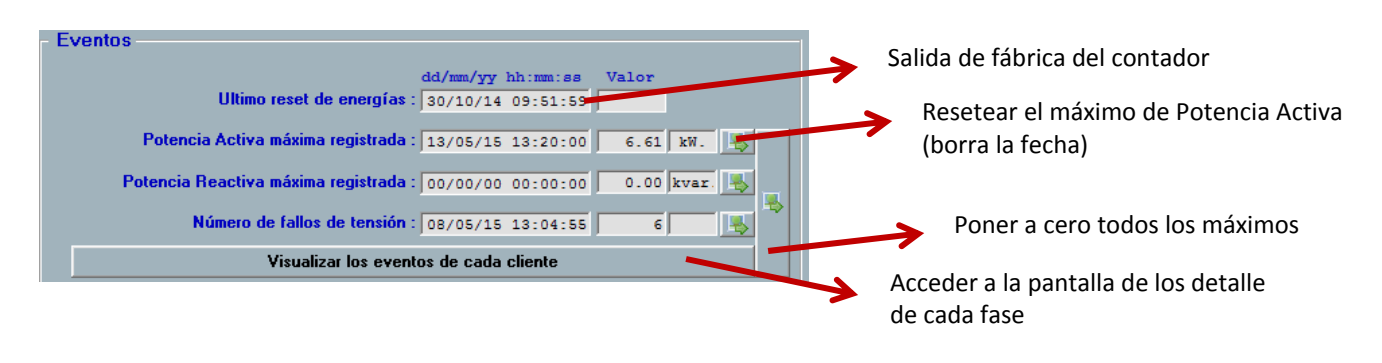

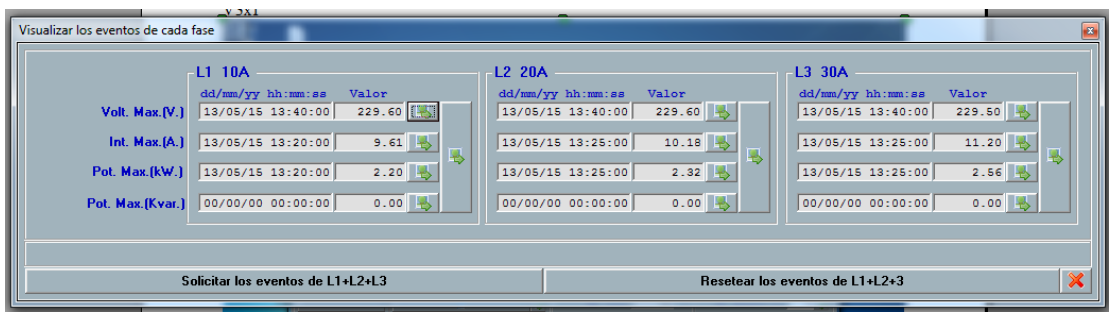

# **VISUALIZACIÓN GRÁFICA**

## Desde esta pantalla se accede a las lecturas de Curva de Cargas y Acumulados, guardados en la base de datos del programa

*Esta pantalla es accesible sin estar conectado al contador*

*Es necesario haber leído el contador desde las pantallas de Acumulados o Curva de Cargas para visualizar los datos que se soliciten*

#### *LISTADO DE EQUIPOS*

Aparecen todos los equipos de la base de datos del programa. Pinchar sobre el que se quiera leer

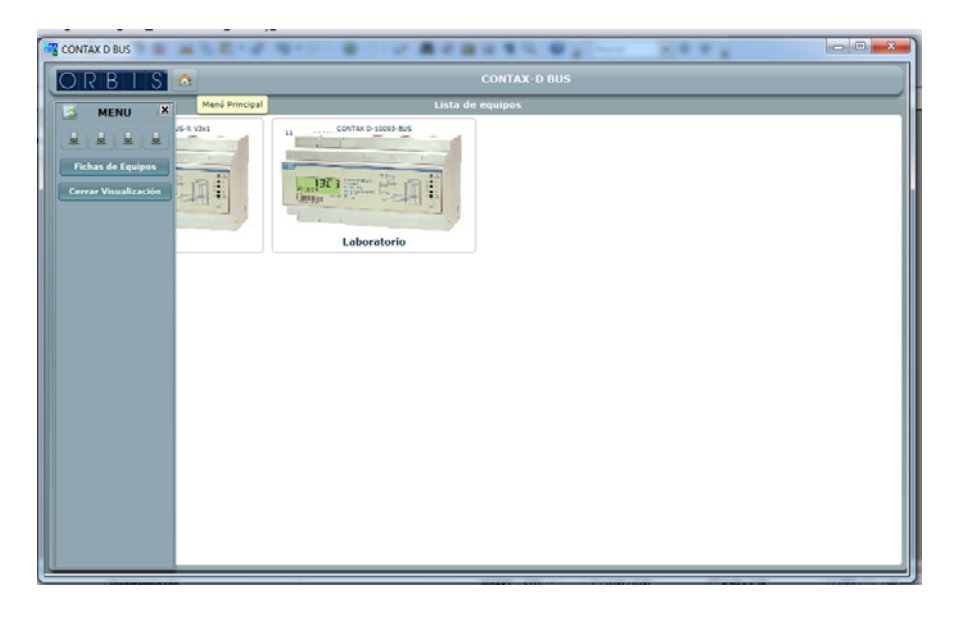

## *ACUMULADOS*

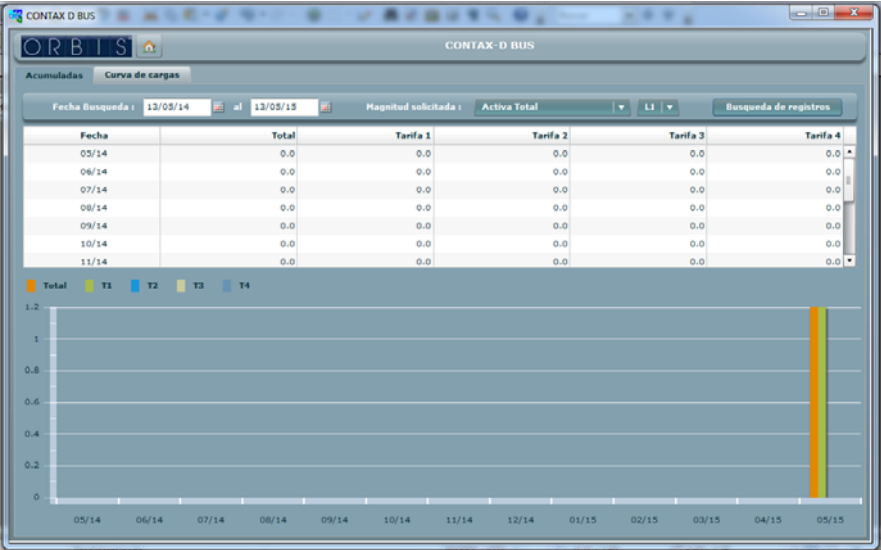

## *CURVA DE CARGAS*

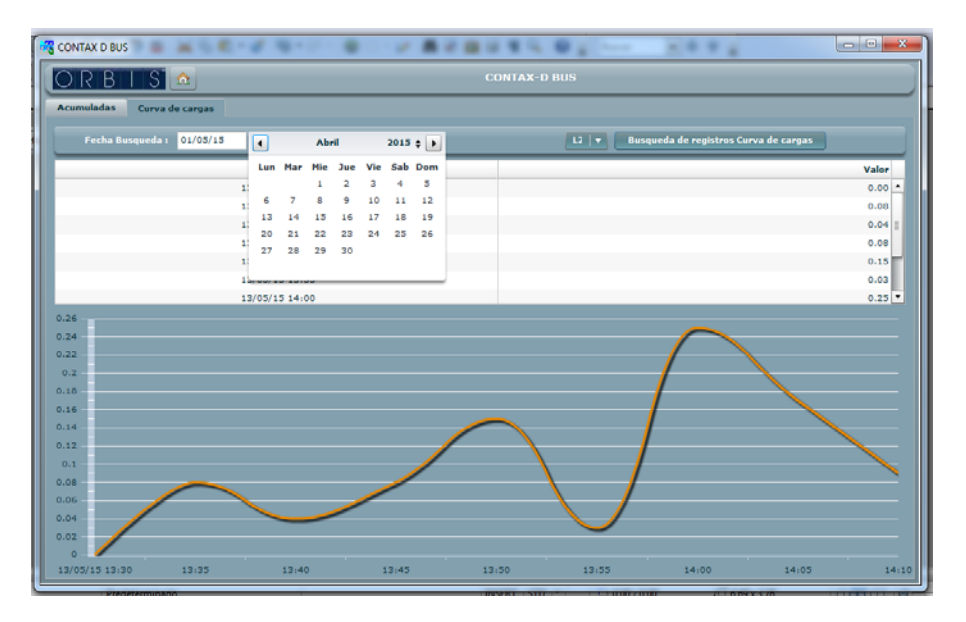

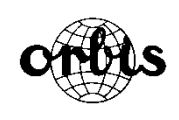

**ORBIS TECNOLOGIA ELECTRICA, S.A.**<br>Lérida, 61 **E-28020 MADRI**D E-28020 MADRID<br>Fax: +34 91 5714006 Teléfono: +34 91 5672277; E-mail: info@ orbis.es http://www.orbis.es

00/05.2015 A016.70.57246